# **How to forward suspicious emails to [abuse@ufl.edu](mailto:abuse@ufl.edu)**

- 1. Double click email from Outlook Inbox to open email in own window (DO NOT CLICK THE LINK)
- 2. Click the File Tab in the upper left within the popup window

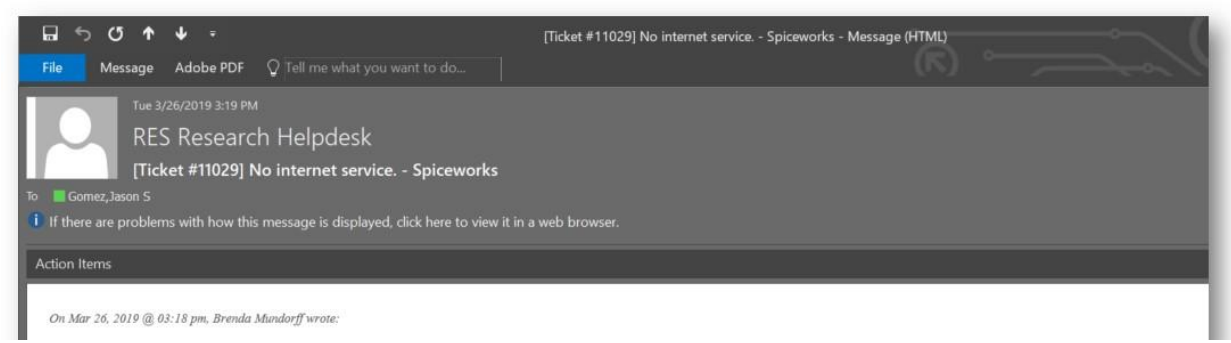

3. Click Properties toward the bottom

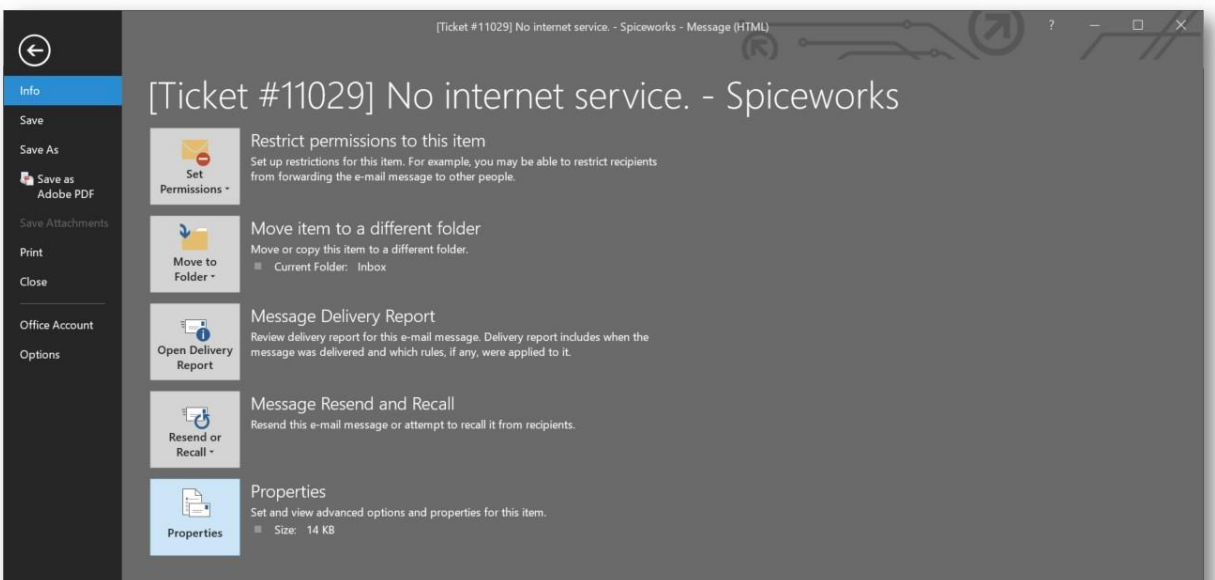

4. Click inside "Internet Headers" text area toward the bottom right

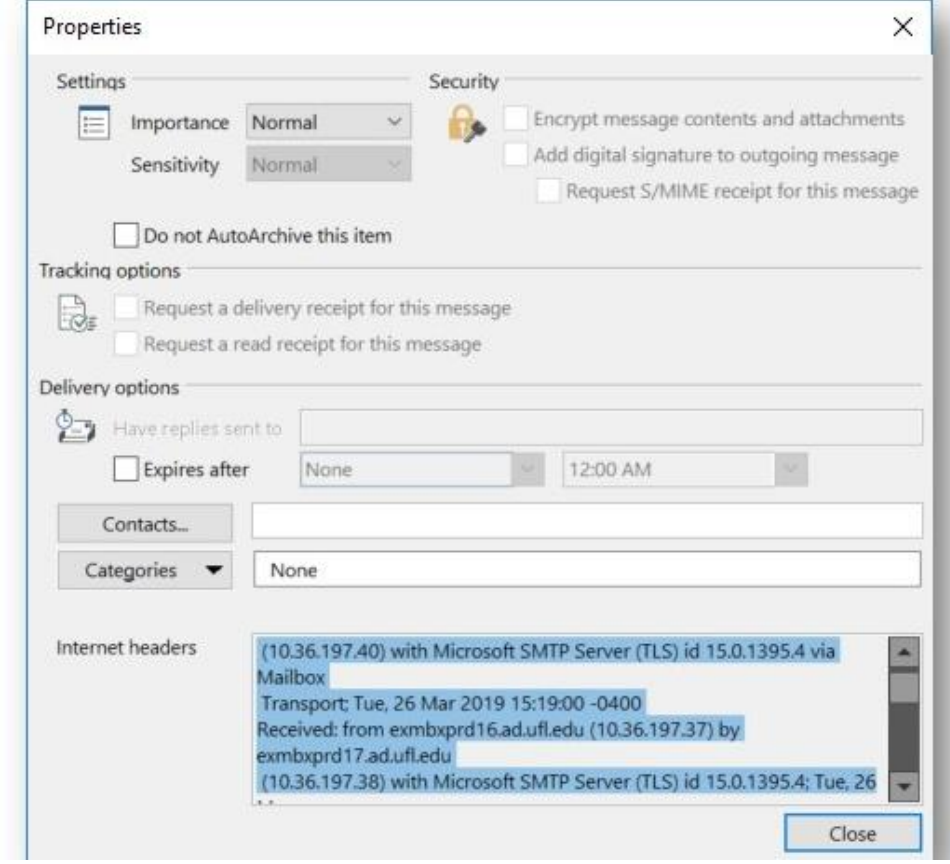

## **How to forward suspicious emails to [abuse@ufl.edu](mailto:abuse@ufl.edu)**

- 5. Select All (Ctrl Key + A)
- 6. Copy (Ctrl Key + C)
- 7. Forward the suspicious email to abuse @ufl.edu and Paste contents of Internet Headers (Ctrl Key + V) in the body of the forwarded email

### **In the event a user clicks a suspicious link, please follow the steps below:**

- 1. Immediately change your Gatorlink Password [@ https://account.it.ufl.edu/](https://account.it.ufl.edu/) a. Change any other passwords you may have entered into the phony site
- 2. Report this to [helpdesk@research.ufl.edu](mailto:helpdesk@research.ufl.edu) for next steps

### **Additional information on phishing:**

- <https://security.ufl.edu/learn-information-security/protect-yourself/email/id-theft-scams/phishing-email/>
- <https://ssd.eff.org/en/module/how-avoid-phishing-attacks>

#### **Information on 2FA:**

- <https://it.ufl.edu/2fa/>
- <https://www.eff.org/deeplinks/2017/09/guide-common-types-two-factor-authentication-web>